# Kirjamalli loomine LibreOffice Writer'iga

Käesoleva juhise koostamisel on kasutatud ja aluseks võetud eestikeelne LibreOffice 5.0 Juhul, kui LibreOffice ei ole eestikeelne saab seda muuta eestikeelseks järgnevalt:

Vali menüüst Tools – Options… - Language Settings (+ või topeltklõps) – Languages – User interface: vali Estonian –  $\overrightarrow{OK}$  –  $\overrightarrow{OK}$  ja taaskäivita LibreOffice.

Juhendis on kasutatud järgmist tähistust:

#### Menüükäsud, valikute ja nuppude nimed paksus kirjas Kiirkäsud paksus kirjas ja kursiivis

### Kommentaarid kursiivis

Suures osas langeb Writeriga malli loomine kokku sama tegevusega MS Wordi puhul, sest mõlemal juhul on aluseks kirjastandard EVS 882-1:2006 (standardi 2013. a uustöötluse muudatustega). Olulised erinevused on juhendis kommentaaridena (kursiivis).

- 1 Käivita LibreOffice Writer (nt Start  $\triangleright$  sisesta Libre  $\triangleright$  LibreOffice Writer) ja vajuta Enter.
- 2 Salvesta dokument käsuga Fail  $\triangleright$  Salvesta kui... Ctrl+Shift+S
	- 2.1 Vali failitüübiks [Save as type:] ODF tekstidokumendi mall (.ott)
	- 2.2 Vali mallile sobiv salvestuskoht. NB! Erinevalt MS Wordist ei paku rakendus vaikimisi salvestuskohaks mitte mallide kataloogi, vaid arvuti kasutaja My Documents kataloogi.
	- 2.3 Anna mallile nimi (nt kirjamall) ja klõpsa nupul Save.
- 3 Säti dokumendi struktuur erineva esilehega (suurimad erinevused MS Wordiga võrreldes):
	- 3.1 Kui ei ole näha külgriba akna paremas servas, siis kuva see keskel olevast nupust.
	- 3.2 Klõpsa nupul Stiilid ja vormindus või vajuta F11. Avanenud aknas vali Leheküljestiilid.
	- 3.3 Paremklõpsuga stiilil Vaikimisi ava kohtmenüü ja vali Muuda.
		- 3.3.1 Kaardil Lehekülg vali formaat A4 ja veeriste mõõdud vastavalt standardile (vasak 3, parem 1,5, ülemine ja alumine 1,2 cm).
		- 3.3.2 Kaardil Päis märgista märkeruut Päis. Klõpsa Sobib.
	- 3.4 Lisa lehe päisesse keskele (joondusega keskele) lk number: Lisamine  $\triangleright$  Väljad  $\triangleright$  Leheküljenumber
	- 3.5 Seejärel tee valik topeltklõpsuga leheküljestiilil Esimene lehekülg. Paremklõpsuga stiilil Esimene lehekülg ava kohtmenüü ja vali Muuda.
		- 3.5.1 Kaardil Korraldaja kontrolli, et järgmiseks stiiliks oleks Vaikimisi.
		- 3.5.2 Kaardil Lehekülg säti esilehe veeriste mõõdud vastavalt standardile (vt p 3.3.1 ).
		- 3.5.3 Kaardil Päis märgista päise märkeruut.
		- 3.5.4 Kaardil Jalus märgista jaluse märkeruut. Klõpsa Sobib.
	- 3.6 Sule stiilide aken.
- 4 Sisesta lehekülje päisesse logo. Tavaliselt on see failina olemas ja siis tuleb anda käsud: Lisamine  $\triangleright$  Pilt. Leia arvutist pilt ja klõpsa Open.
- 5 Sisesta jalusesse tekst kontaktandmetega kirjasuurusega 8. Tulpa paigutamiseks lisa hiireklõpsuga rõhtjoonlauale (horisontaalne joonlaud paberi ülaseva kohal) vasakpoolsed tabelduskohad. Vaikimisi varem seal olevad tabelduskohad tuleb eemaldada ära tõmbamisega lehe kohale.
	- 5.1 Joone lisamiseks jaluse kohale pane sisestuskursor jaluse esimesse ritta ja vali: Vormindus  $\triangleright$  Lõik  $\triangleright$  Äärised va-

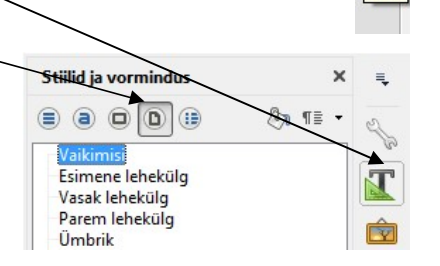

Näita

li joonejämedus valikust Joon Stiil ning klõpsa kastis Kasutaja määratud, lõigu kujutise kohal.

6 Sisesta tekstialale kohahoidjad ja tekstid: Lisamine  $\triangleright$  Väljad  $\triangleright$  Muud väljad(*Ctrl+F2*) ja edasi kaardil Funktsioo-

nid  $\triangleright$  Tüüp = Kohahoidja  $\triangleright$  Vorming = Tekst sisesta kohahoidja reale juhendav tekst. Kohahoidja lisab Enter klahvi vajutus või klõps nupul Lisa. Dialoogiakent pole vaja sulgeda. Võimalik on lisada dokumendimalli järjestikku nii teksti kui kohahoidjaid.

Adressaat, Teie , Seosviit, Aadressi 1. rida, Aadressi 2. rida, Meie , Kuupäev, nr , Viit, Pealkiri, Pöördumine, Tekst, Lõputervitus, Allkirjastaja nimi, allkirjastaja ametikoht, Lisamärge, Adressaat või lisaadressaat.

 7 Lisanud esmalt kõik tekstid ja väljad, saab seejärel Enter klahviga jaotada nad ridadesse ja seejärel vormindada neile vahed. Vahe tegemiseks lõigu kohale vali: Vormindus  $\triangleright$  Lõik  $\triangleright$ 

### Taanded ja vahed  $\triangleright$  Vahed  $\triangleright$  Lõigu kohal.

- 7.1 Adressaadi rea kohale säti selline vahe, et see jääks 4 cm kaugusele paberi ülaservast. Kaugust paberi ülaservast näed püstjoonlaual (1,2 cm veerist + 2,8 cm tekstialal).
- 7.2 Säti lõikude kohale (ette) järgmised vahed: \* Pealkiri ja allkirjastaja nimi - 5 reakõrgust
	- \* Pöördumine, lisade märge ja lisaaadressaat 2 reakõrgust
	- \* Tekst ja lõputervitus 1 reakõrgus
- 8 Viitevälja jaoks paiguta 1.-3. ridadele hiireklõpsuga rõhtjoonlaual vasakpoolne tabelduskoht kaugusele 8,9 cm. Sõnade Teie ja Meie ette lisa Tab klahvi vajutusega tabeldus.
- 9 Pealkirja ja pöördumise jaoks säti rõhtjoonlaualt parempoolse serva taane nii, et teksti laius jääks pool tekstiala laiusest (~8,3 cm). Selleks vali need kaks välja ja nihuta joonlaual parempoolne marker 8,3 cm kohale.
- 10 Koostaja andmete jaoks tee tekstikast, mis vorminda järgnevalt. Kustuta (kui on) tühjad read lehekülje lõpust. Kuva joonistusfunktsioonide nupuriba, vali sellelt Teks-

tikast ja joonista tekstikast vahetult jaluse kohale. Sisesta tekstikasti kohe koostaja nimi (nt oma nimi). Vorminda tekstikast järgnevalt (parem klõps kastil avab valiku):

- 10.1 Kast ilma jooneta: **Joon > Stiil > -puudub-**
- 10.2 Ankurdamine  $\triangleright$  Lõigule

## 10.3 Paigutus ja suurus… Paigutus Vertikaalne: Terve lehekülg

Toiming viib tekstikasti lehe ülaosasse – tõmba ta tagasi vasakusse alanurka.

- 10.4 Mähkimine  $\triangleright$  Läbi objekti.
- 11 Salvesta muudatused. Ctrl+S

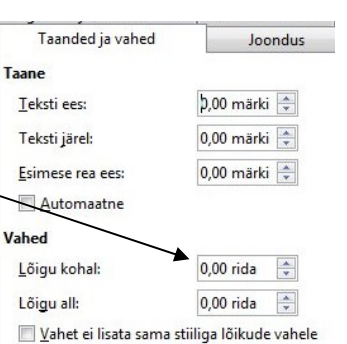

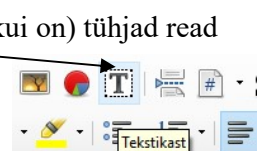

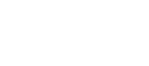

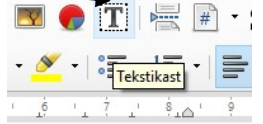

Taanded ja vahed Joondus Tekstivoog Aasia tüpograaf Tabelduskohad Süvisinitsiaalid Ääricad Joonte paigutus loon Vaikeväärtus: Stiil: **ODDED**  $\vert \downarrow \vert$ Kasutaja määratud: Laius:  $\div$ 0,25 punkt <del>.</del> Värv Must  $\backsim$